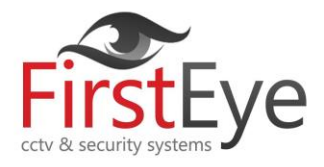

## Odyssey Turbo HD DVR User Guide

## **Odyssey Turbo HD DVR**

User : We will give you this information at time of installation

Password: We will give you this information at time of installation

App: Guarding Expert

## **[How to playback on an Odyssey DVR](http://www.cctvcommunity.co.uk/hc/en-us/articles/206043511-How-to-playback-on-Odyssey-and-Cobra)**

- 1. Right click on mouse then select main menu or press the left directional button on the DVR
- 2. Input the username and password (Default Username: Admin Password: Blank)
- 3. Select Search
- 4. Select the Channels you want
- 5. Chose the date and click search
- 6. Select the replay time you require and press play

## **[Backing up to a memory stick on an Odyssey DVR](http://www.cctvcommunity.co.uk/hc/en-us/articles/205910352-Backing-up-to-a-memory-stick-on-an-Odyssey-DVR)**

- 1. Plug the USB stick into the front or back of the Odyssey DVR
- 2. Select "search" from the menu options
- 3. Click on the second tab, the one that says "Event Search"
- 4. Next to the label that says "Search date" Enter the date you wish to search.
- 5. Just below enter the time you wish to search
- 6. Click the Search button
- 7. A Number of files will appear in the box
- 8. Select the file you want to backup by putting a tick into the box or boxes.
- 9. Press the button "Backup"
- 10. Select the format you want the backup to be in (H.264 or AVI).
- 11. Press "apply"
- 12. The unit will start backing up to the USB stick. Do not remove the USB stick will backing up
- 13. Once finished the program will say "Backup complete"
- 14. Press Exit and then Exit again
- 15. Take the USB stick out

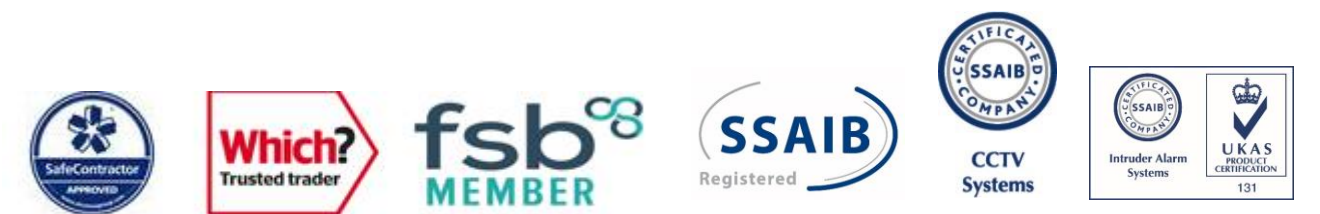

Copyright Firsteye Installations Ltd 2018 |Woodville, Austfield Lane, Monk Fryston, Leeds, LS25 5EH| Tel 0113 2288599| Company Registration Number 07030250 |VAT Number 977719356 |